## **SANAL SINIF – DERS KAYDI**

1.Sanal sınıfa girmek için ders sayfasından sanal sınıf bağlantısına tıklayın (**1**). Başlamadan önce mutlaka sistem kontrolünü yapın kamera ve mikrofonunuzu test edin (**2**).

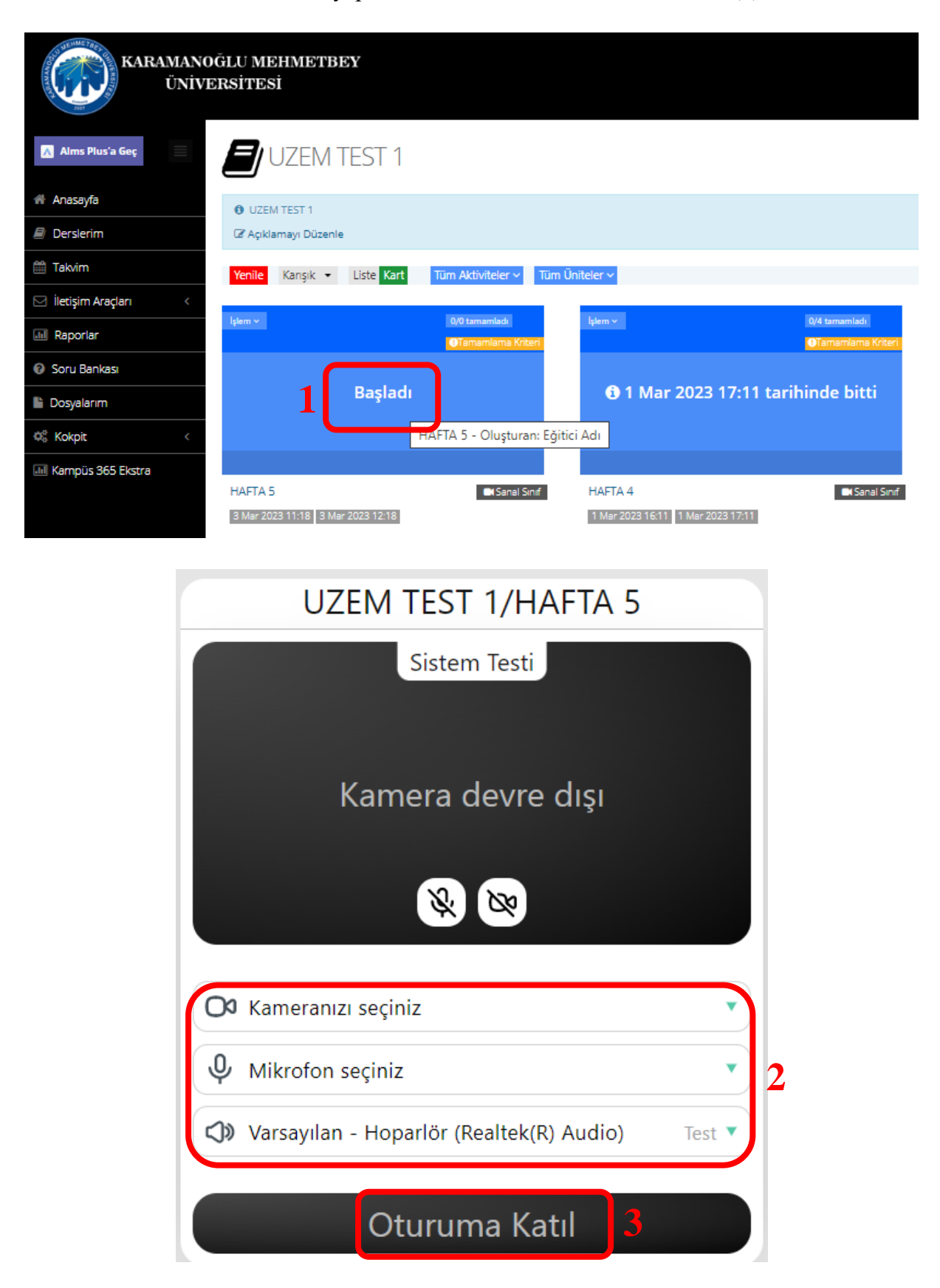

**2.**Gereken hazırlıkları yaptıktan sonra canlı yayın başlatmak için "**Başlat**" butonuna tıklayın. Canlı yayın başlatma butonu eğitici yani başkasına kadar sürekli yanıp söner.

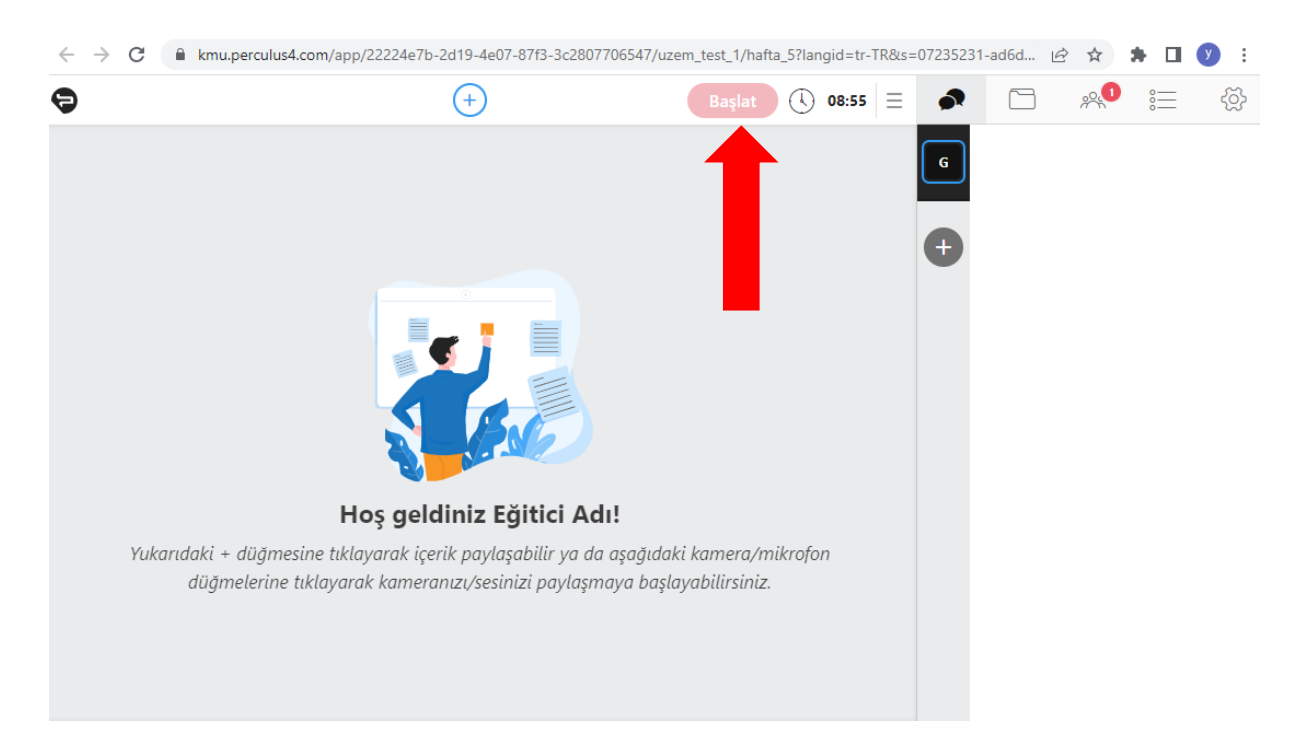

**3.**Oturum başlama saatinden sonra sistem otomatik olarak zamanı saymaya başlar. Oturum ayarlarına tıklandığında oturumun bitmesine kalan süre görülebilir.

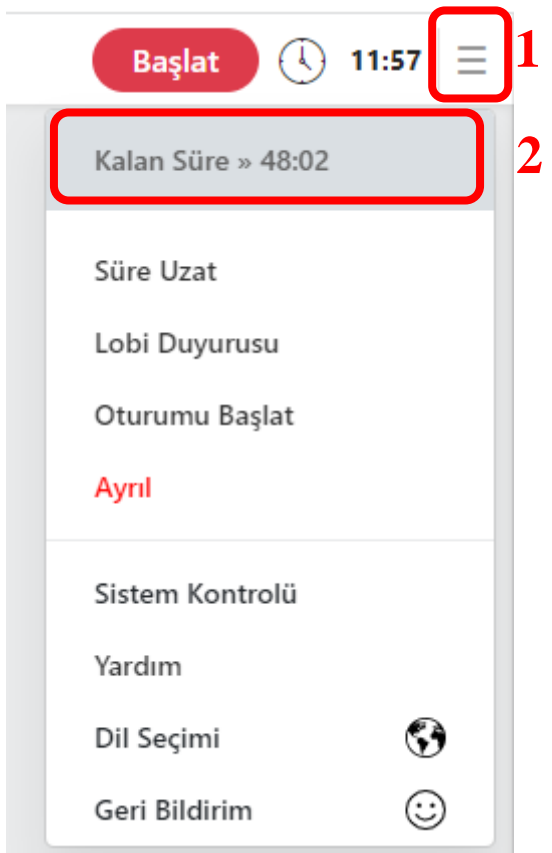

**4.** Başlatılan oturuma bir süre ara vermek için "**Ara ver**" butonuna tıklayın. Buton tıkandığında öğrenciler bekleme odasına alınır ve ders kaydı kısa bir süre için duraklatılır. Katılımcılara bir mesaj yazabilirsiniz.

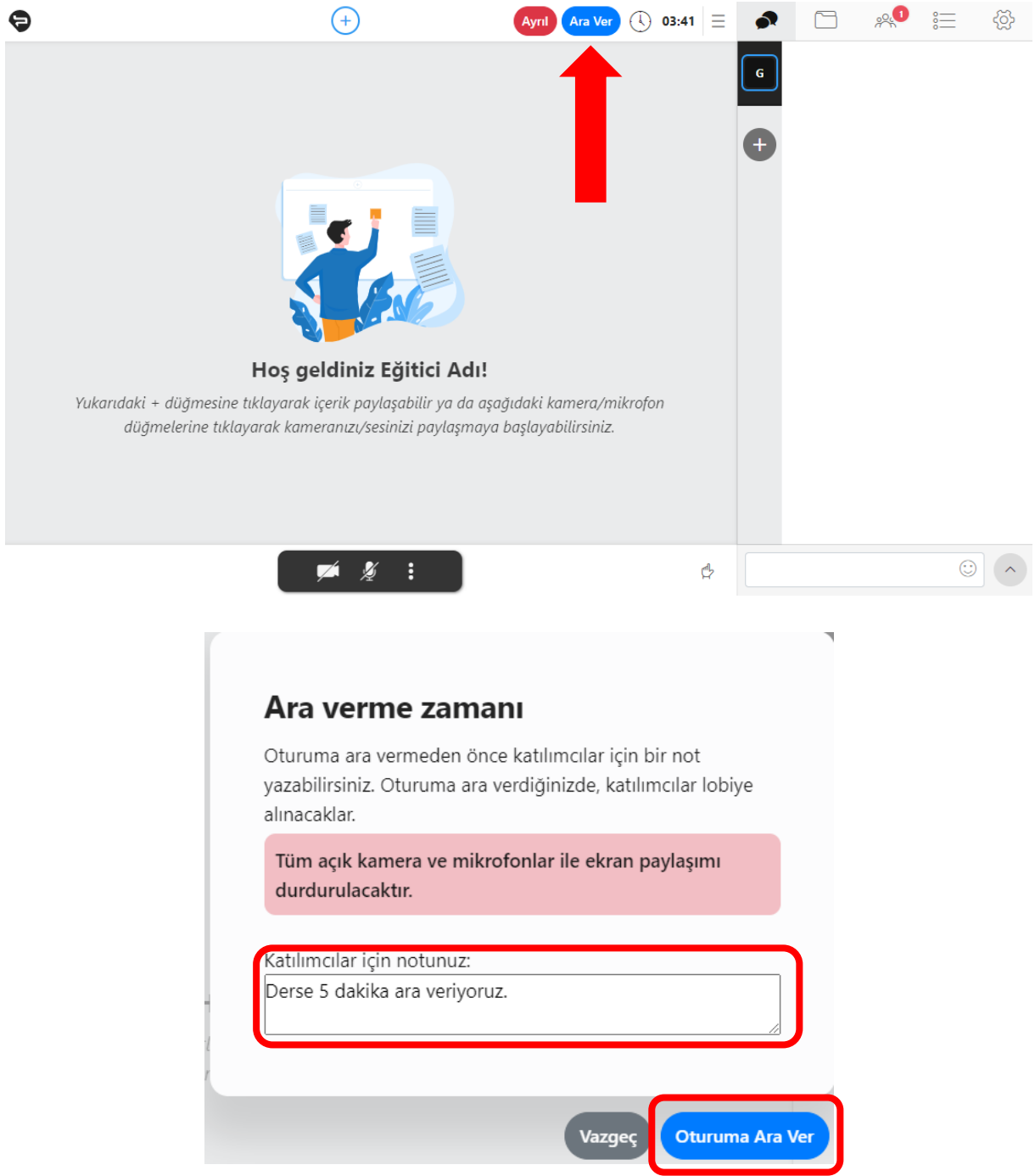

**5.**Ara bittiğinde oturum kaydına devam etmek için "Başlat" butonuna tıklayın. Öğrenciler dersi başlattıktan sonra bekleme odasından otomatik alınır.

**6.**Ders süresi bittiği halde derse devam etmek isterseniz süre uzatmanız gerekir. Aksi halde otururum otomatik kapanacaktır. Oturum ayarları butonuna tıkladığınızda açılan listeden her zaman sistem kontrolü yapabilirsiniz.

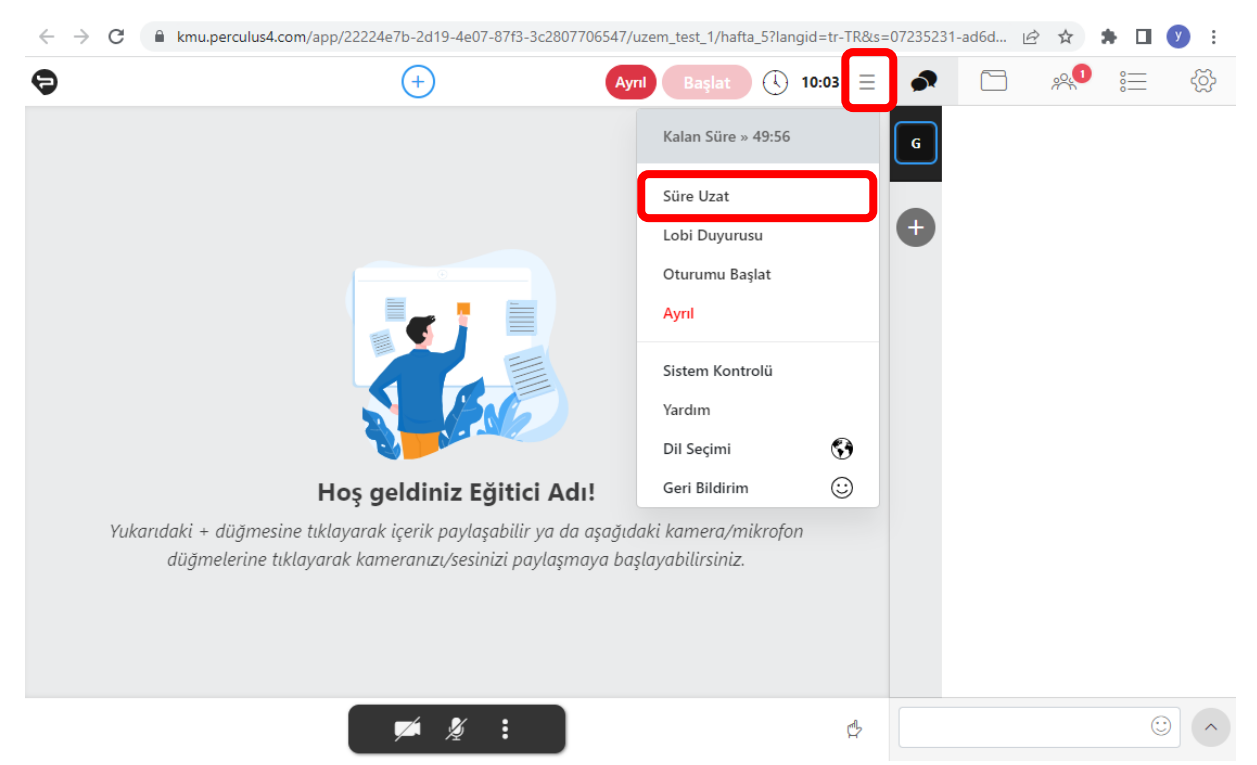

Aynı listeden arayüz dil seçimini değiştirebilirsiniz. Oturumu sonlandırmak ve ders kaydını durdurmak için "**Ayrıl**" butonuna tıklayın.